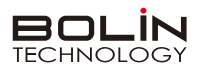

# **快速操作手册**

**一、外观结构示意图**

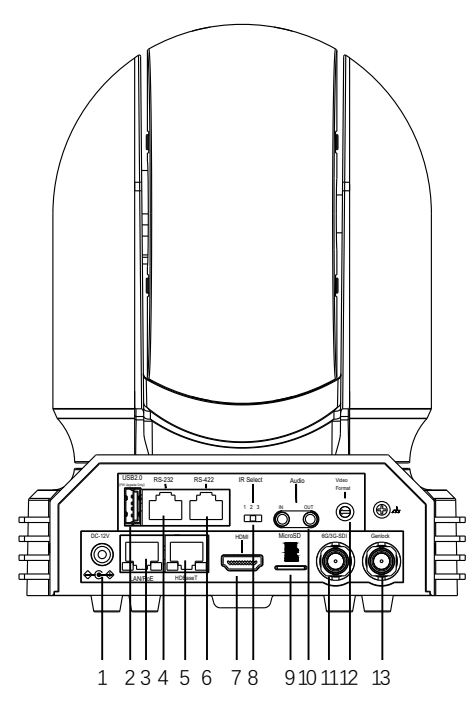

**二、摄像机RS232、RS422接口定义**

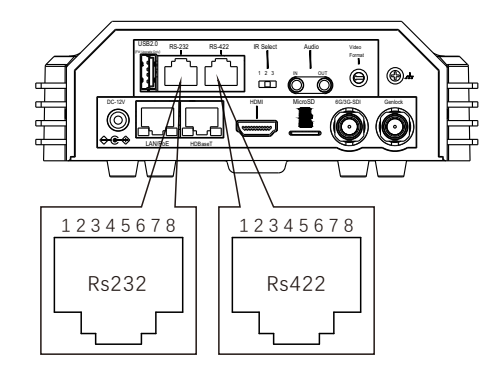

- ❶ 12V DC 电源接入口(请使用原装电源,勿延长DC 12V电源线)
- **2** USB2.0 接口(仅用于固件升级)
- 4K IP视频输出接口(POE) 3
- 4 RJ45端口(用于RS-232 控制)
- RJ45端口(用于HDBaseT输出) 5
- **6** RJ45端口(用于RS422 控制)
	- **7** 4K HDMI 1.4视频输出
- ❸ 红外遥控器地址选择(摄像机红外遥控ID,默认为1)
- $\bullet$  Mini SD 卡槽 (未激活)
- $\bm{\mathbb{O}}$  3.5mm音频输入和输出
- **❶** 6G/3G-SDI视频输出
- ❷ 视频格式选择旋钮(用于视频格式选择)
- **6** BNC输出 (用于GenLock)

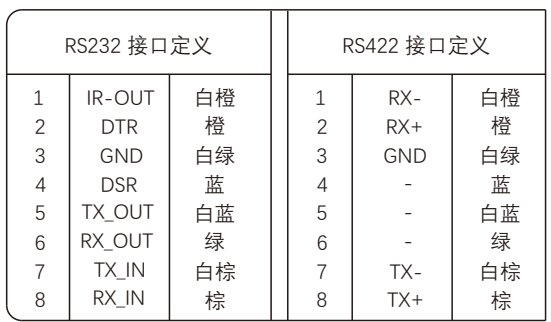

底部拨码开关 旋钮开关 1 23 567 9AB DEF 8  $1$  2 3 4 5 6 7 8 ON Q 4  $\mathcal{C}$ 1-3: VISCA 地址  $\mathbf{0}$  $\bullet$ : RGB ON 序号 视频格式 序号 视频格式 YUV OFF 8 1080P60 0 1080i59.94  $5:$  Empty 9 1080i50 1 1080p29.97 6: RS-232 OFF ت تھم 1080p25 RS-422 ON A 2 720p59.94 9LD – 10C 7-8: 2400Bps OFF OFF B 720p50 3 1080p59.94 4800Bps ON OFF C 1080p50 4 2160p29.97 8 9 9600Bps OFF ON 7A 6D 2160p25 B ON 38400Bps ON ON 5 1080i60  $5$ C E 720p60 4 OFF 6 1080p23.98 D بى 1 2 3 4 5 6 7 8  $\hat{ }$ 5 T F <sup>0</sup> 7 1080p30 F | 2160p23.98

说明

**三、拨码开关设置**

底部拨码开关: 1-3:代表VISCA协议地址设置, 默认地址为1。当1-3都为OFF时, 地址自动分配。最多支持7个。4:代表视频输出/视 频颜色空间设置。5: 保留。6: 代表RS-232/RS-422选择设置。7-8: 代表RS-232/RS-422 波特率选择。 视频格式采用 OSD 菜单设置或旋钮开关设置方式。两种方式互相覆盖。以最后设置的方式为准。 **拨码完成后, 须上电重启。** 

# **四、遥控器按键说明**

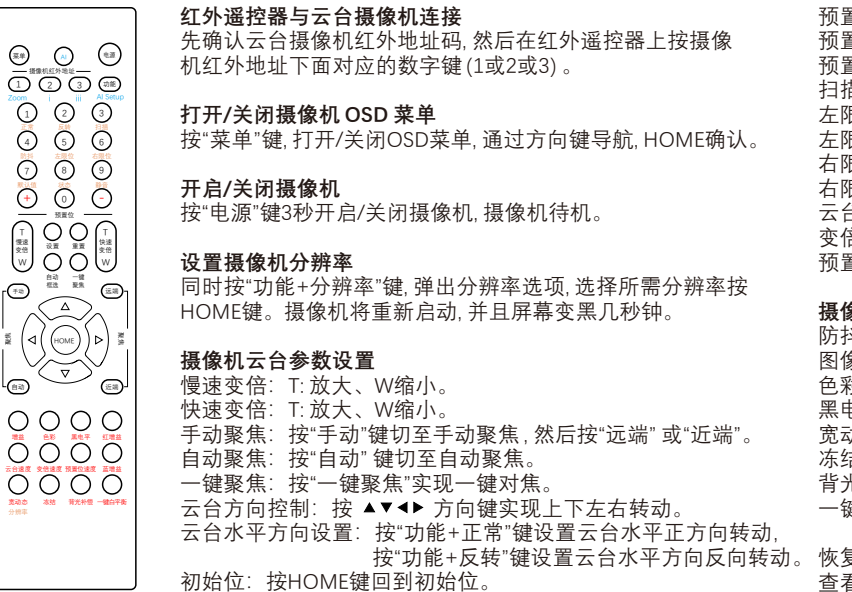

预置位设置:按住"设置+数字按键"。 预置位调用: 直接按相应数字键 预置位清除:按"重置+数字按键"。 扫描:按住"功能+扫描"按键。 左限位设置:按"功能+左限位"键 左限位取消:常按3秒"功能+左限位"键 右限位设置: 按"功能+右限位"键<br>右限位取消: 常按3秒"功能+右限 常按3秒"功能+右限位"键 云台速度调整:按"云台速度"键,使用 +和–进行调整 变倍速度调整: 按"变倍速度"键, 使用 +和–进行调整 预置位速度调整,按"预置位速度"键,使用 +和–进行调整

#### **摄像机图像参数设置**

防抖设置:按"功能"+"防抖"键 图像增益调整:按"增益"键,使用 +和–进行调整 色彩饱和度调整:按"色彩"键,使用 +和–进行调整 黑电平调整: 按"黑电平"键,使用+和-进行调整 宽动态调整: 按"宽动态"键,使用 +和–进行调整 冻结图像:按"冻结"键 背光补偿设置:按"背光补偿"键 一键白平衡:按"一键白平衡"键

恢复出厂值:按住"功能+默认值"键 查看摄像机状态:按住"功能+状态"键 音频开/关的设置:按住"功能+静音"键

## **五、摄像机红外遥控地址设置**

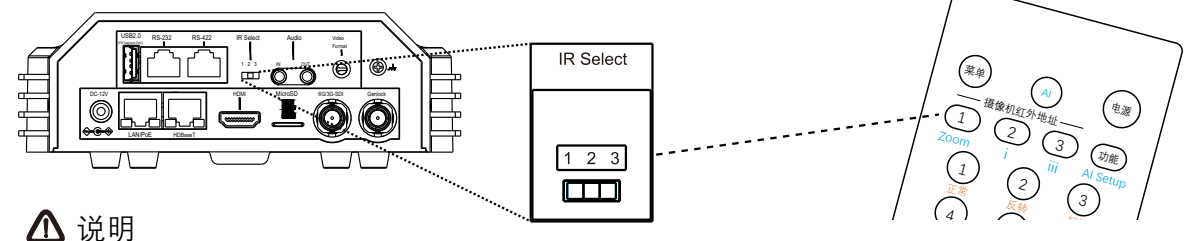

摄像机后面板上的IR SELECT开关设置为1. 2或3. 即对应在遥控器上操作的摄像机地址号。 **拨码完成后, 须上电重启。** 

# **六、摄像机网络连接示意图**

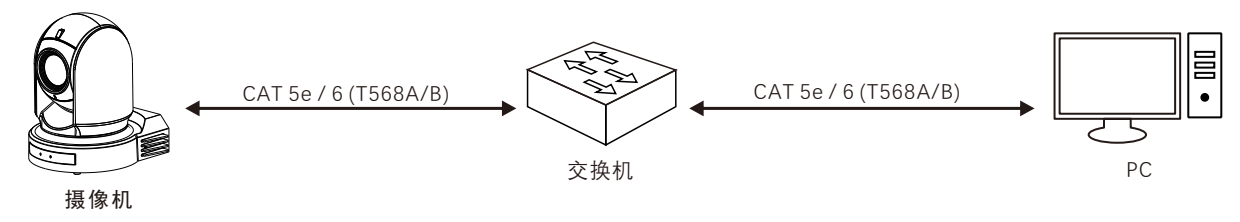

## **七、使用IE登陆网络摄像机WEB界面**

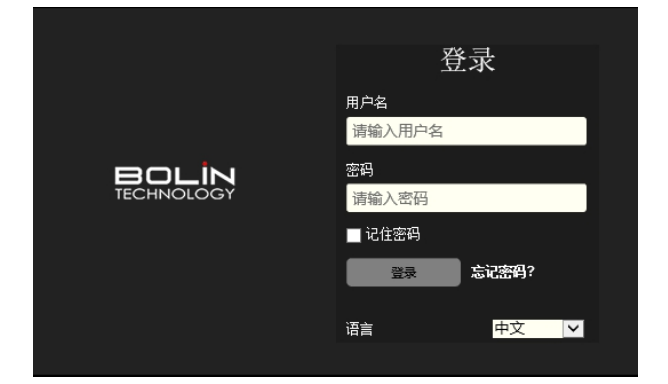

#### 登录前检查

- 1.摄像机已上电并连接到网络交换机。
- 2.摄像机的 IP 地址与 PC IP 地址要在同一子网内。
- 3. PC 连接到网络交换机
- 4.PC 安装有 Internet Explorer 11版本。
- 5.使用默认视频格式设置或使用 RS-422 键盘将摄像机视频格式设 置为 1080P30 或 1080P25(请参阅摄像机设置菜单)。

#### 以IE为例

- 1. 在地址栏中输入摄像机的正确 IP 地址, 浏览登录WEB页面 (如:http://192.168.0.13)。
- 2. 如果是第一次登录,请按照系统提示并安装 ActiveX。 需要关闭 浏览器才能完成安装。
- 3. 单击"允许"继续登录。
- 4. 输入默认用户名和密码(用户名: admin,密码: admin), 然后单击 "登录"。为确保帐户安全,请在首次登录后更改密码。 建议设 置一个强密码(不少于 8 个字符)。

摄像机出厂默认IP地址为192.168.0.13, 默认子网掩码为 255.255.255.0。如果在网络中使用DHCP 服务器, 则可能会动态分配 摄像机的 IP 地址,需要使用正确的 IP 地址登录。使用视频管理软件查看摄像机的动态 IP 地址。

#### 注意:

说明

重要信息: 如果更改了默认密码, 请务必记下新密码, 并保证安全。 如果忘记密码, 摄像机将需要硬件复位。 重置服务可能需要支付 额外费用(密码丢失时,请与厂家联系)。

# **八、OSD菜单**

STABILIZER (防抖)

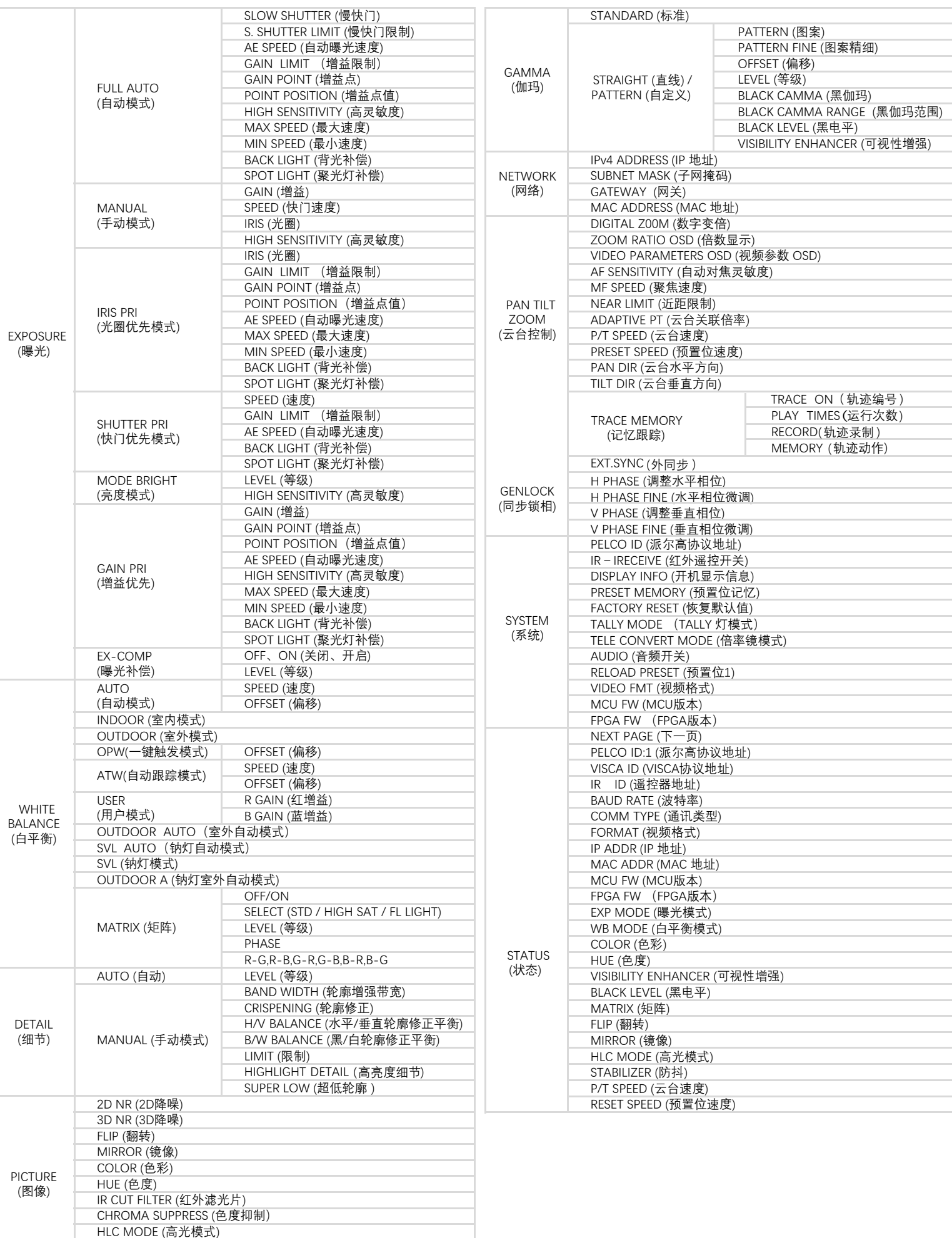

# **九、常见问题**

1、当图像色彩有偏差时怎么办?

回复:当摄像机在不同环境的光照中,其输出的图像色彩会有细微偏差,请进入OSD菜单适当的调节 "COLOR (色彩)" 和 "HUE (色调)" 的值。

2、当图像噪点大时怎么办?

回复:当摄像机在很暗的环境中,会出现噪点的情况。请进入OSD菜单适当的调节 "2D和3D的值。

3、当图像清晰度不够时怎么办?

回复:当摄像机在自动对焦后,发现图像非常细腻,感觉不够清晰时,请进入OSD菜单适当的调节 "DETAIL (细节)" 的LEVEL等级。

4、当图像闪烁时怎么办?

回复:当摄像机视频格式帧率与电源频率不一致或不成倍关系时,会造成图像闪烁 ,请进入OSD菜单设置与当地电源频率一致或成倍的帧率 (如 电源频率为50HZ时,请把视频帧率设置为25或50帧) 。

5、当图像局部曝光不足或过度时怎么办?

回复:当摄像机在很暗或很亮的环境中,会造成图像很暗或很亮而看不清细节时,请进入OSD菜单适当的调节 "EX-COMP (曝光补偿)" 的值。

6、RTSP如何取流?

回复:可以通过VLC取RTSP流,在VLC网络串流中输入如下URL即可取流:

 主码流地址 rtsp://192.168.0.13:554/PSIA/Streaming/channels/0,辅码流地址 rtsp://192.168.0.13:554/PSIA/Streaming/channels/1 注: 192.168.0.13为摄像机默认IP地址, 如果IP地址有更改, 请使用更改后的实现IP地址。